### **UNIT 4**

### **Installing Ubuntu Server and network host configuration**

**Objectives: After the end of the activity, the students will be able to:** 

- $\triangleright$  Learn the step by step instruction on Ubuntu Server Installation
- $\triangleright$  First login to ubuntu server
- $\triangleright$  Check and Test the Configuration

#### **Procedure:**

#### **After the Ubuntu Server Installation, perform the following instruction**

### **1. First Login**

Now Login on the shell (or remotely by SSH) on the server as user "administrator". The username may differ if you have chosen a different name during setup.

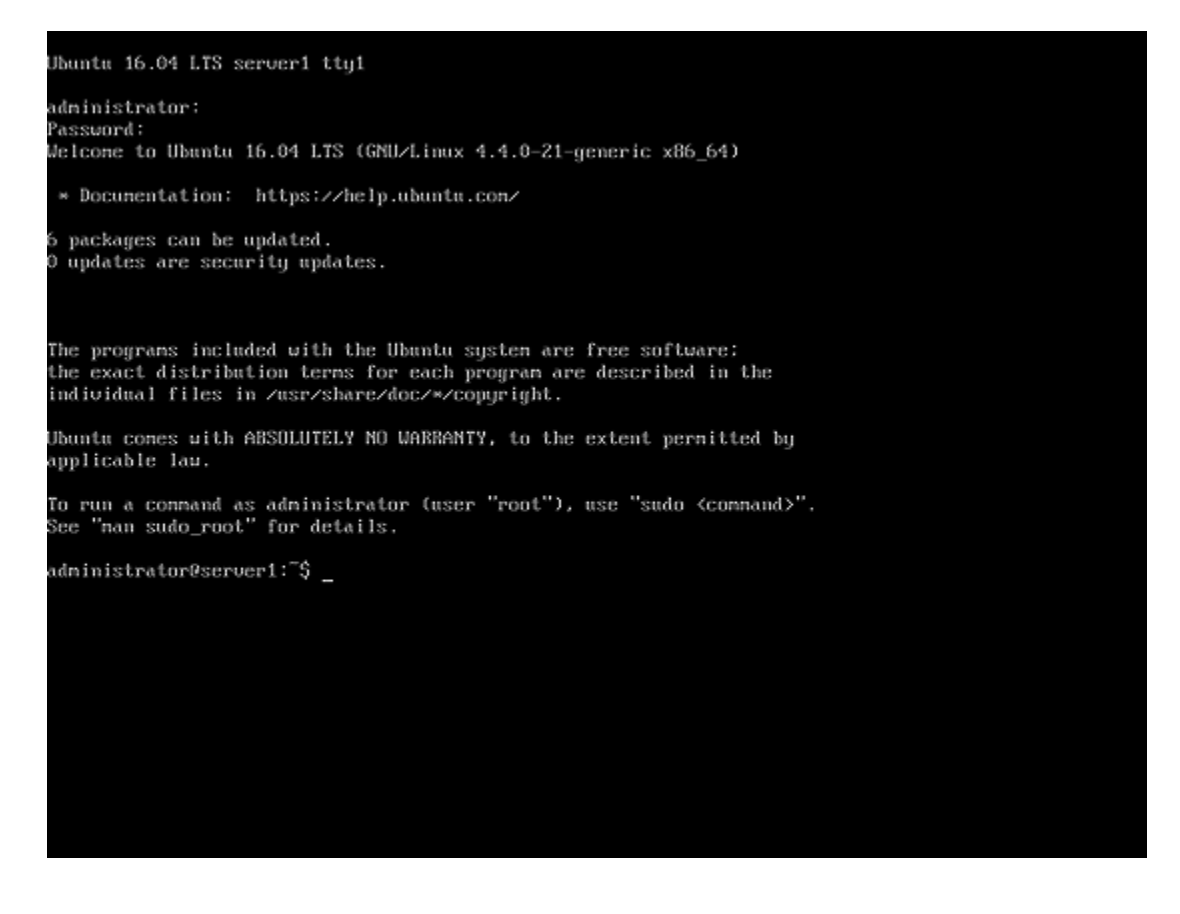

# **2. Get root Privileges**

After the reboot, you can log in with your previously created username (e.g. *user*). Because we must run all the steps from this tutorial with root privileges, we can either prepend all commands in this tutorial with the string *sudo*, or we become root right now by typing:

*sudo -s*

(You can as well enable the root login by running)

*sudo passwd root*

And giving root a password. You can then directly log in as root, but this is frowned upon by the Ubuntu developers and community for various reasons.

## **3. Install the SSH Server (Optional)**

If you did not select to install the OpenSSH server during the system installation above, you could do it now:

*apt-get install ssh openssh-server*

From now on you can use an SSH client such as [PuTTY](http://www.chiark.greenend.org.uk/~sgtatham/putty/download.html) and connect from your workstation to your Ubuntu 16.04 (Xenial Xerus) server.

### **4. Install a shell based editor (Optional)**

Here we will install two text based editors. The Nano editor is easier to use for newbies while others prefer the traditional vi/vim editor. The default *vi* program has some strange behavior on Ubuntu and Debian; to fix this, we install *vim-nox*:

*apt-get -y install nano vim-nox*

# **5. Configure the Network**

Because the Ubuntu installer has configured our system to get its network settings via DHCP, we have to change that now because a server should have a static IP address. If you want to keep the DHCP based network configuration, then skip this chapter. Edit*/etc/network/interfaces* and adjust it to your needs (in this example setup I will use the IP address *192.168.1.100* and the DNS servers *8.8.4.4, 8.8.8.8* starting with Ubuntu 12.04, you cannot edit */etc/resolv.conf* directly anymore, but have to specify your nameservers in your network configuration - see for more details):

*man resolvconf* Open the network configuration file with nano: *nano /etc/network/interfaces* The server is using DHCP right after the install; the interfaces file will look like this: # This file describes the network interfaces available on your system # and how to activate them. For more information, see interfaces(5). source /etc/network/interfaces.d/\* # The loopback network interface auto lo iface lo inet loopback # The primary network interface auto ens33 iface ens33 inet dhcp To use a static IP address 10.0.4.136, I will change the file so that it looks like this afterward: # This file describes the network interfaces available on your system # and how to activate them. For more information, see interfaces(5). source /etc/network/interfaces.d/\* # The loopback network interface auto lo iface lo inet loopback # The primary network interface auto ens33 iface ens33 inet static address 10.0.4.136 netmask 255.255.255.0 network 10.0.4.0 broadcast 10.0.4.255 gateway 10.0.4.1

dns-nameservers 8.8.8.8 8.8.4.4

Then restart your network to apply the changes:

. . . . . . . . . . . . . . . . . *Sudo service networking restart Or Sudo /etc/init.d/networking restart* Then edit */etc/hosts*. <u>. . . . . . . . . . . . . .</u> *nano /etc/hosts* . . . . . . . . . . . . . . . Make it look like this: 127.0.0.1 localhost 10.0.4.136 tvetinstitute.local server1 # The following lines are desirable for IPv6 capable hosts ::1 localhost ip6-localhost ip6-loopback ff02::1 ip6-allnodes ff02::2 ip6-allrouters

Now, we will change the hostname of our machine as follows:

*echo server1 > /etc/hostname service hostname start*

Afterward, run:

*hostname*

*hostname -f*

The first command returns the short hostname while the second command shows the fully qualified domain name (fqdn):

<u>. . . . . . . . . . . . . . . . . . .</u>

root@server1:/home/administrator# hostname server1 root@server1:/home/administrator# hostname -f server1.example.com root@server1:/home/administrator#

Congratulations! Now we have a basic Ubuntu 16.04 server setup that provides a solid basis for all kind of Ubuntu Server setups.

## **6. Test the network connection**

**Start up Windows 7 workstation / client computer. Open command prompt and write the command "ping 10.0.4.36"**

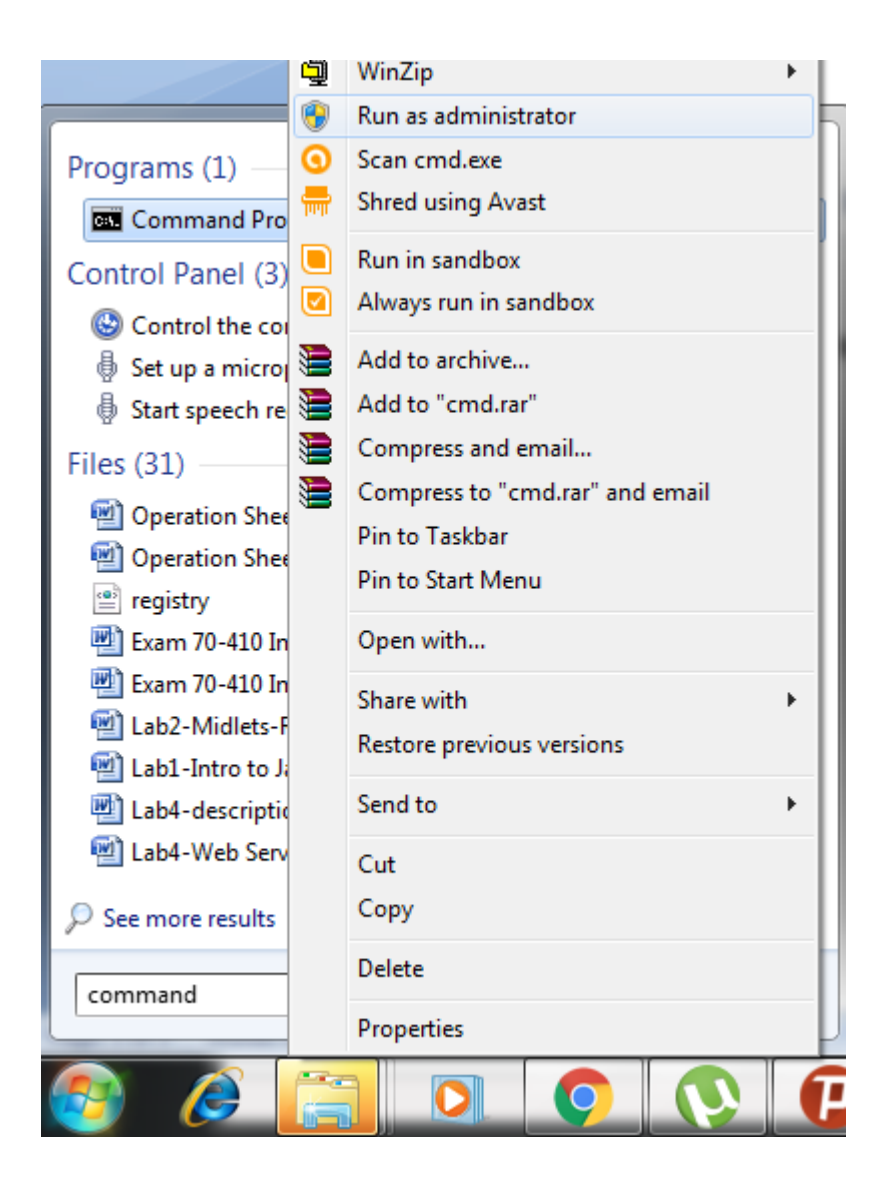

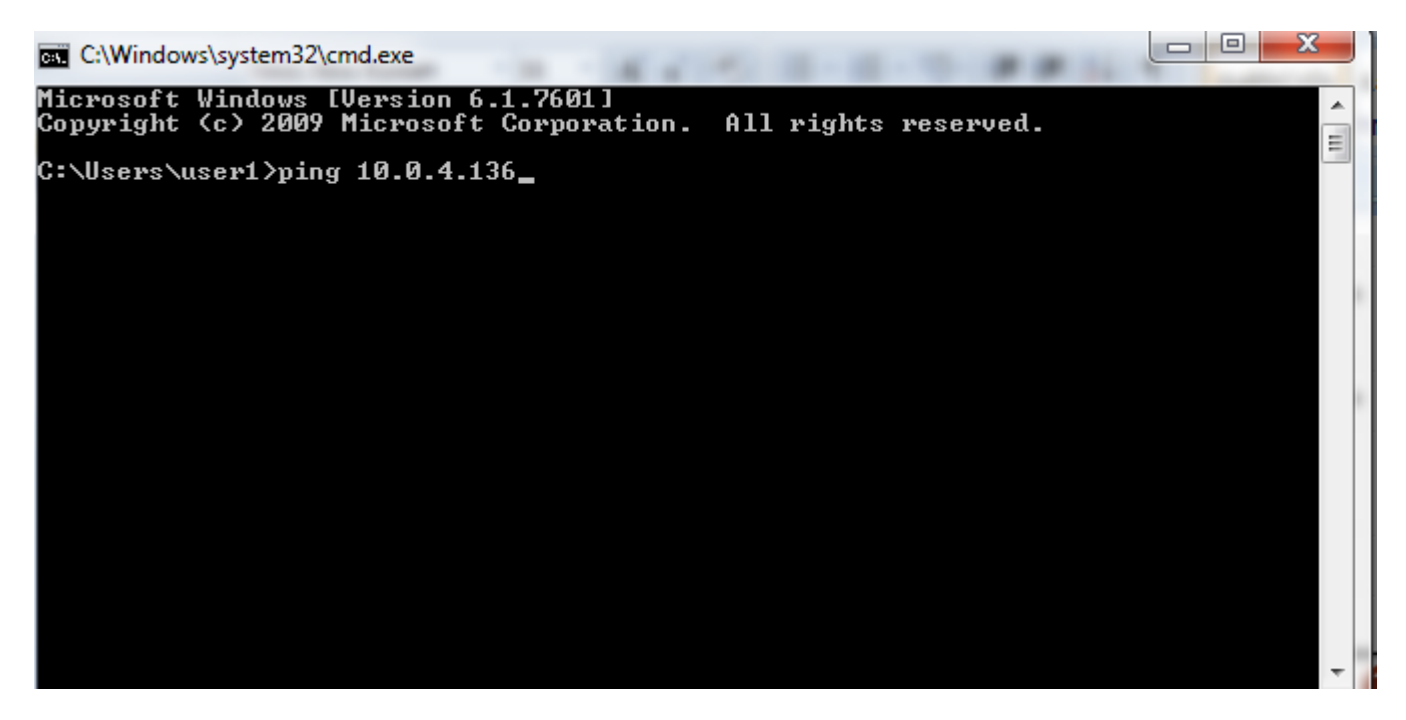

**6. If responding or replying, you have finished setting up ubuntu server**